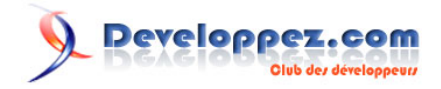

# Microsoft Silverlight 4 - Tutoriel 6 : Imager

Visionneuse d'images simple avec l'animation de projection

par [Peter Bull](#) [\(Blog\)](http://cespage.com/silverlight/) [Deepin Prayag \(Traduction\)](http://www.developpez.net/forums/u34199/deepin/) [\(Home\)](http://deepin.developpez.com/)

Date de publication : 23/03/2012

Dernière mise à jour : 23/03/2012

*Ce tutoriel fait partie d'une série de niveau débutant-intermédiaire pour apprendre Silverlight 4 par le biais d'exemples pas à pas.* **Langage** : VB.NET **Public visé** : niveau *Débutant* Commentez ce tutoriel :

# **Q** Developpez.com

#### Microsoft Silverlight 4 - Tutoriel 6 : Imager par Peter Bull (Blog) Deepin Prayag (Traduction) (Home)

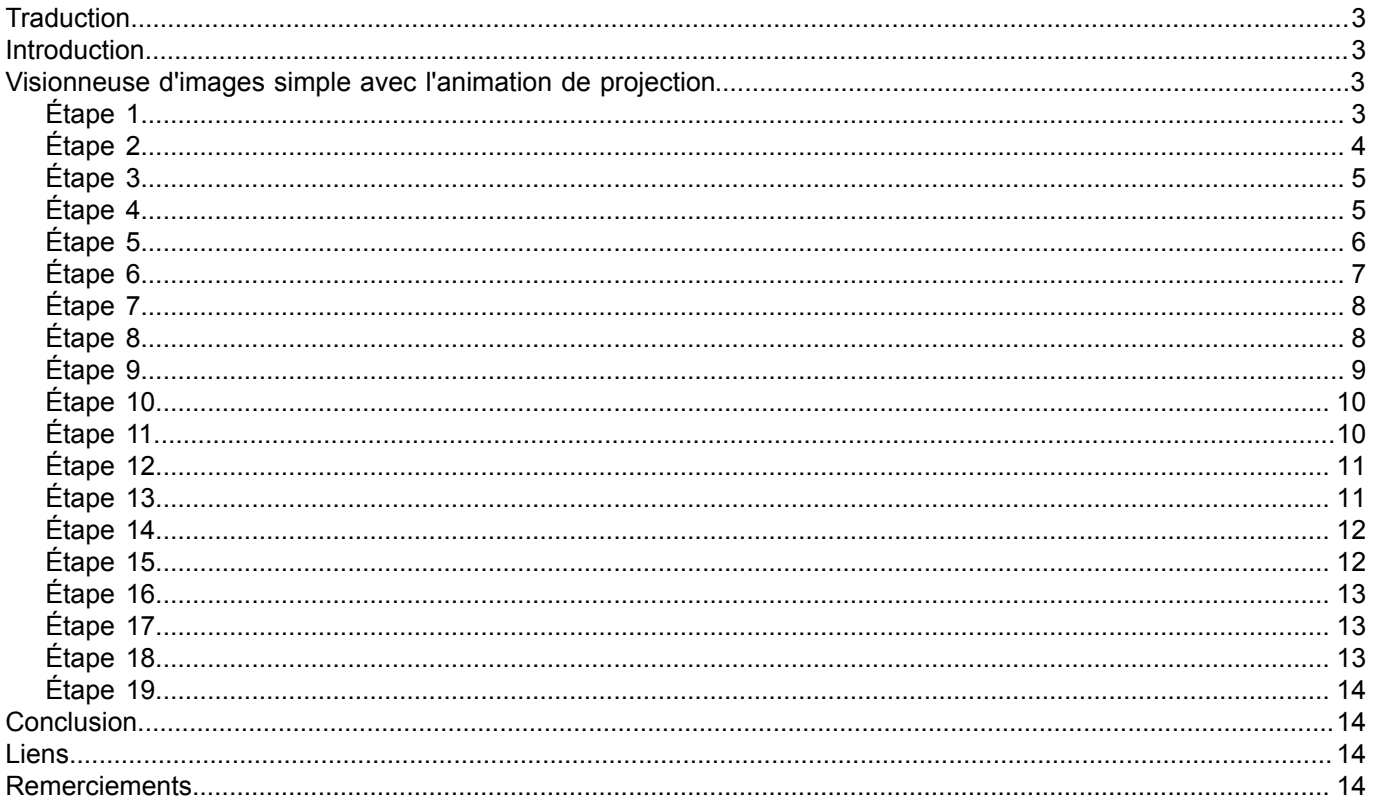

Copyright ® 2012 Peter Bull. Aucune reproduction, même partielle, ne peut être faite de ce site et de l'ensemble de son contenu : textes, documents,<br>images, etc. sans l'autorisation expresse de l'auteur. Sinon vous encour

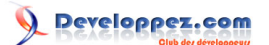

### <span id="page-2-0"></span>**Traduction**

Ce tutoriel est la traduction la plus fidèle possible du tutoriel original de **[Peter Bull](http://cespage.com/silverlight/)**, **[Microsoft Silverlight 4 - Simple](http://www.cespage.com/silverlight/sl4tut6.html) [Image Viewer with Projection Animation](http://www.cespage.com/silverlight/sl4tut6.html)**.

### <span id="page-2-1"></span>Introduction

Créez avec ce tutoriel une application simple de visualisation d'images avec des effets d'animations simples en utilisant l'animation de projection créée suivant une procédure.

### <span id="page-2-2"></span>Visionneuse d'images simple avec l'animation de projection

### <span id="page-2-3"></span>Étape 1

Démarrez Microsoft Visual Web Developer 2010 Express, puis sélectionnez *Fichier* puis *Nouveau Projet...* Sélectionnez *Visual Basic* ensuite *Application Silverlight* dans les modèles installés, sélectionnez un emplacement si vous le souhaitez, puis entrez un nom pour le projet et appuyez sur OK :

- 3 - Copyright ® 2012 Peter Bull. Aucune reproduction, même partielle, ne peut être faite de ce site et de l'ensemble de son contenu : textes, documents,<br>images, etc. sans l'autorisation expresse de l'auteur. Sinon vous encour

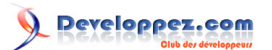

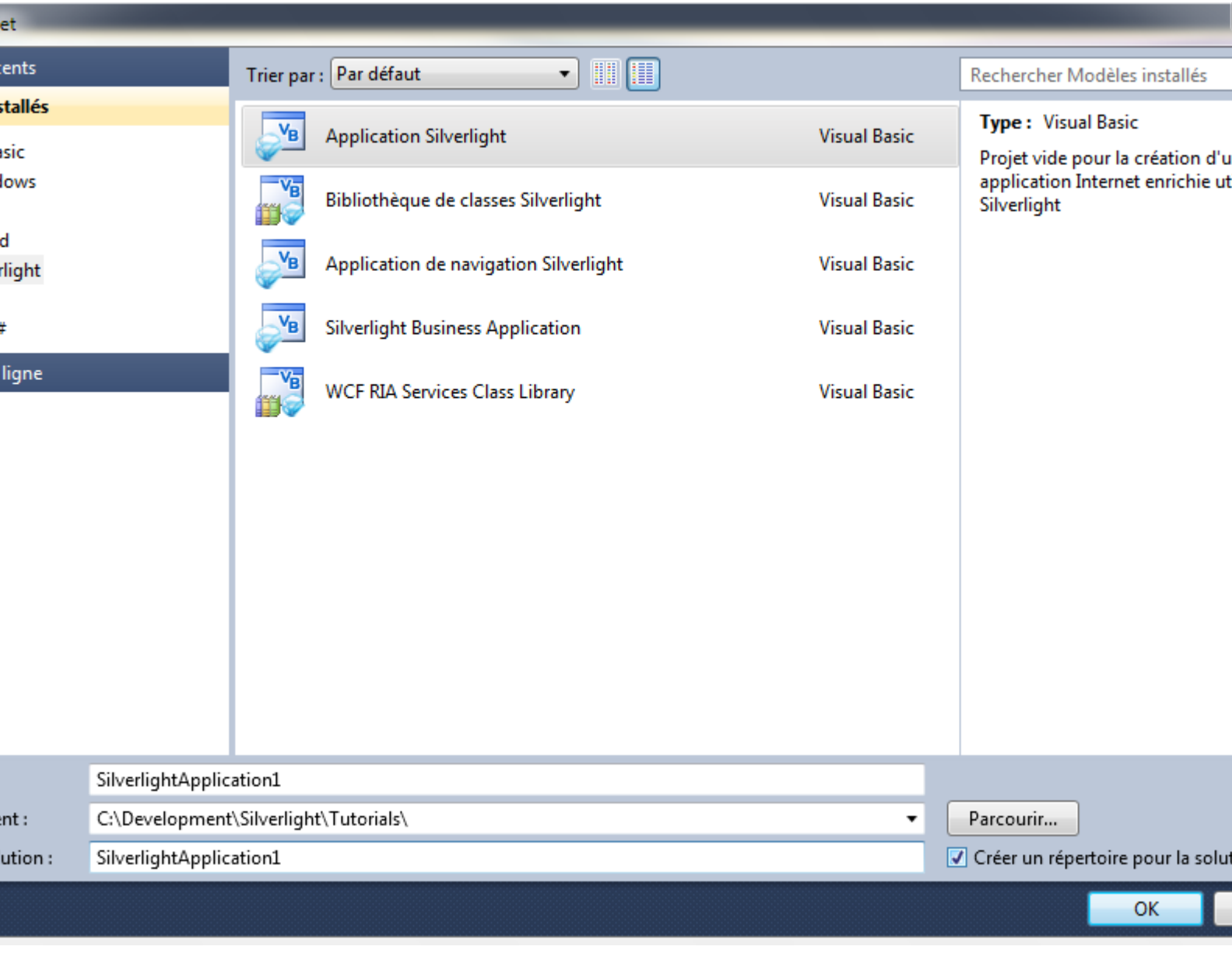

# <span id="page-3-0"></span>Étape 2

Une nouvelle fenêtre *Nouvelle application Silverlight* devrait apparaître, décochez la case *Héberger l'application Silverlight sur un nouveau site Web*, puis sélectionnez la *Version de Silverlight* ciblée :

- 4 - Copyright ® 2012 Peter Bull. Aucune reproduction, même partielle, ne peut être faite de ce site et de l'ensemble de son contenu : textes, documents,<br>images, etc. sans l'autorisation expresse de l'auteur. Sinon vous encour

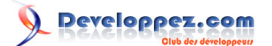

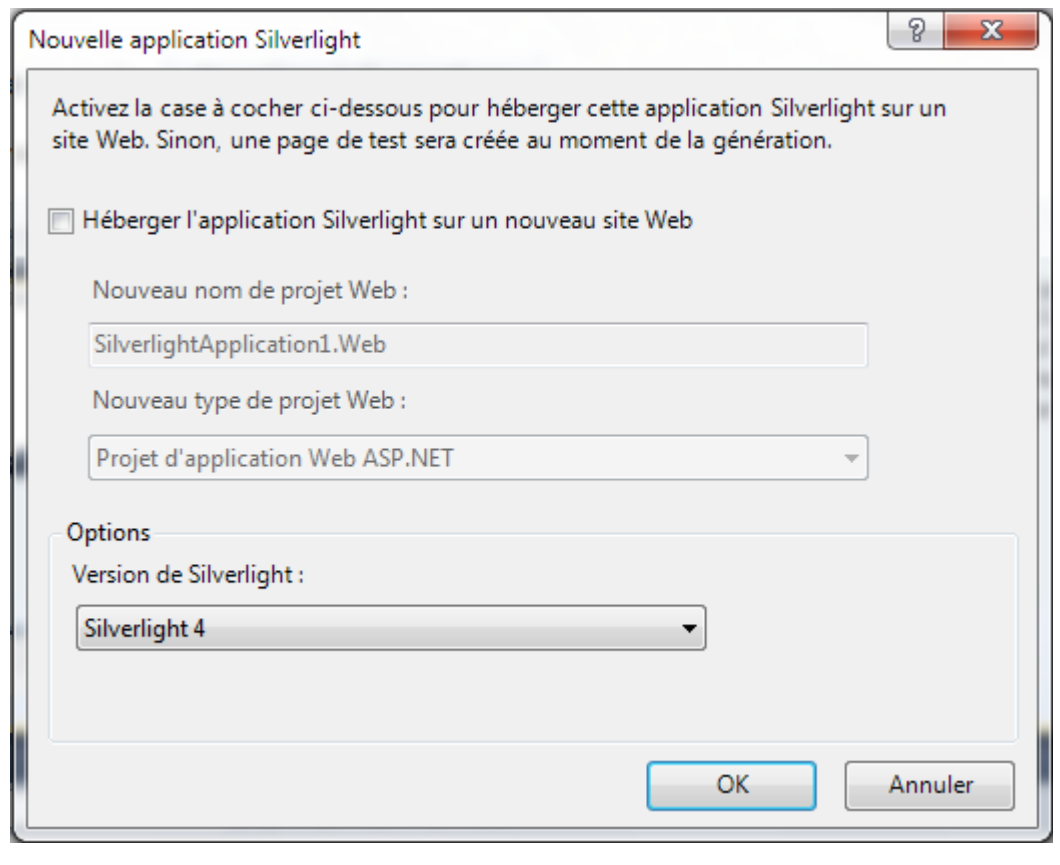

# <span id="page-4-0"></span>Étape 3

Une page vierge nommée *MainPage.xaml* devrait alors apparaître :

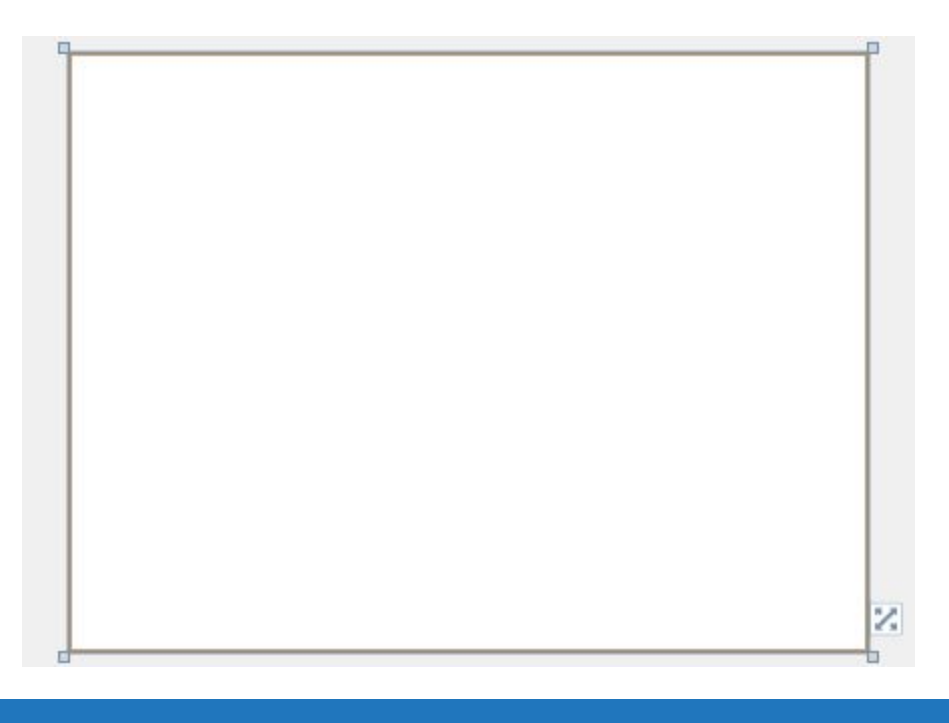

# <span id="page-4-1"></span>Étape 4

Puis dans la section *Tous les contrôles Silverlight* de la *Boîte à outils*, sélectionnez le contrôle *Canvas* :

- 5 - Copyright ® 2012 Peter Bull. Aucune reproduction, même partielle, ne peut être faite de ce site et de l'ensemble de son contenu : textes, documents,<br>images, etc. sans l'autorisation expresse de l'auteur. Sinon vous encour

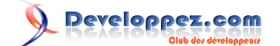

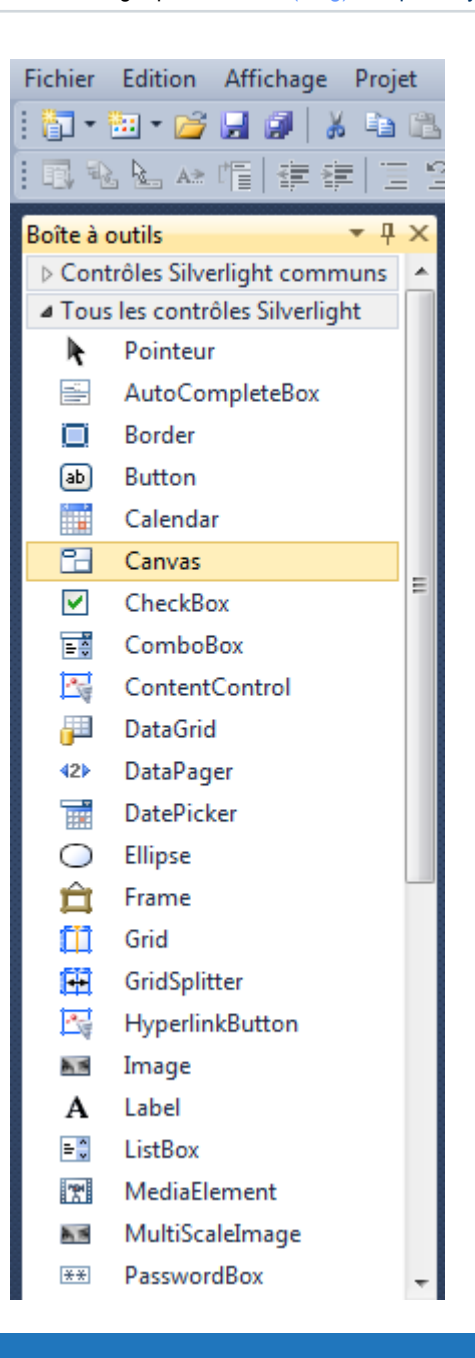

# <span id="page-5-0"></span>Étape 5

Dessinez un *Canvas* sur la page, ensuite dans le volet XAML au-dessus du *</Grid>* modifiez la ligne *Canvas1* comme ceci :

<Canvas Height="35" Width="400" VerticalAlignment="Top" HorizontalAlignment="Left" Name="Toolbar"></Canvas>

Voir ci-dessous :

- 6 - Copyright ® 2012 Peter Bull. Aucune reproduction, même partielle, ne peut être faite de ce site et de l'ensemble de son contenu : textes, documents,<br>images, etc. sans l'autorisation expresse de l'auteur. Sinon vous encour

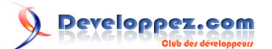

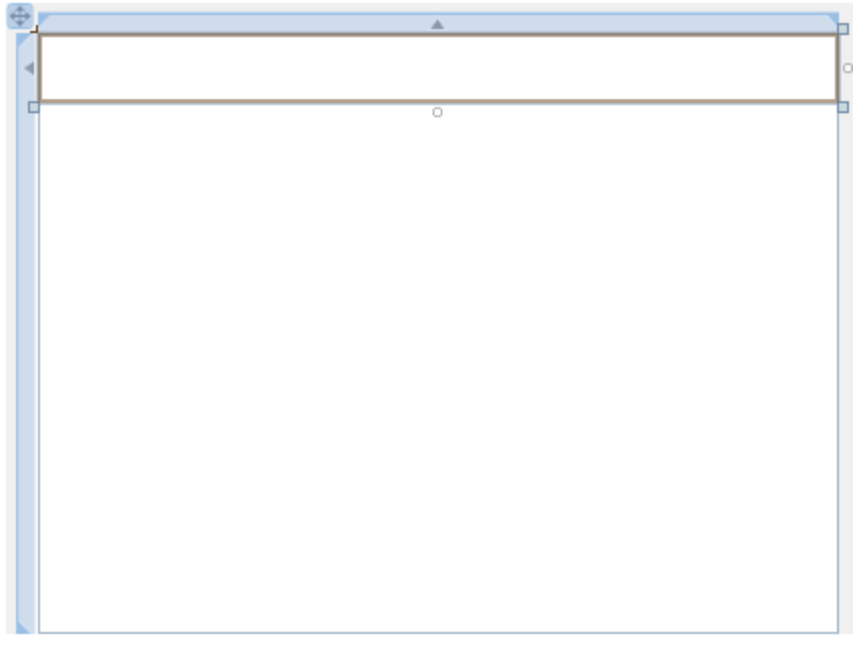

# <span id="page-6-0"></span>Étape 6

Puis dans la section *Contrôles Silverlight communs* de la *Boîte à outils*, sélectionnez le contrôle *Button* :

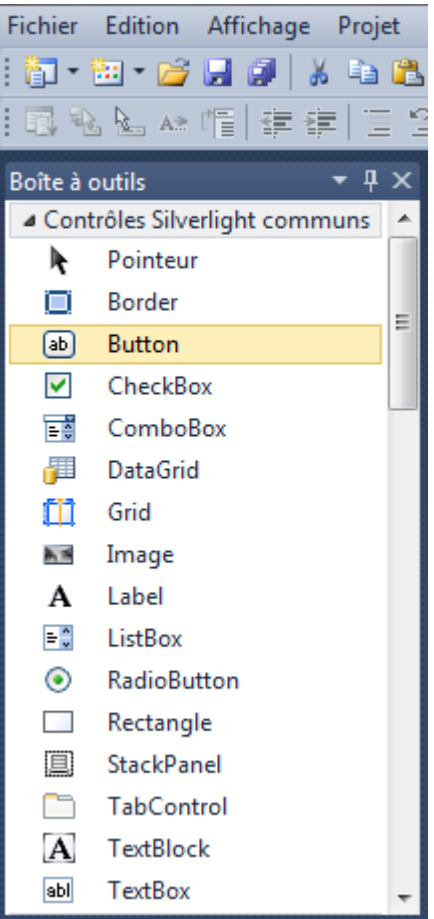

- 7 - Copyright ® 2012 Peter Bull. Aucune reproduction, même partielle, ne peut être faite de ce site et de l'ensemble de son contenu : textes, documents,<br>images, etc. sans l'autorisation expresse de l'auteur. Sinon vous encour

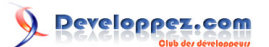

<span id="page-7-0"></span>Dessinez quatre boutons sur la page en glissant le contrôle *Button* de la *Boîte à outils* sur la page, ou dans le volet XAML entre les balises *<Canvas>* et *</Canvas>* tapez le code suivant :

```
<Button Canvas.Left="6" Canvas.Top="6" Height="23" Width="75" Name="Button1" Content="Button"/>
<Button Canvas.Left="87" Canvas.Top="6" Height="23" Width="75" Name="Button2" Content="Button"/>
<Button Canvas.Left="168" Canvas.Top="6" Height="23" Width="75" Name="Button3" Content="Button"/>
<Button Canvas.Left="249" Canvas.Top="6" Height="23" Width="75" Name="Button4" Content="Button"/>
```
#### Voir ci-dessous :

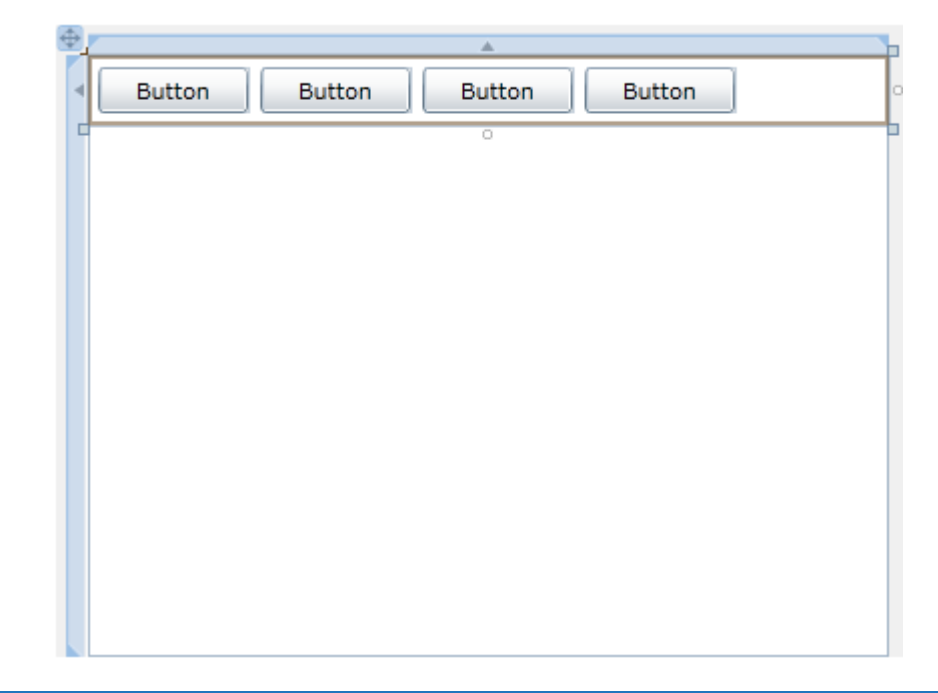

## <span id="page-7-1"></span>Étape 8

Cliquez sur le premier *Button (Button1)*, ensuite allez dans la boîte *Propriétés* et changez le *Name* à *Open* et la propriété *Content* de *Button* à *Open...* :

- 8 - Copyright ® 2012 Peter Bull. Aucune reproduction, même partielle, ne peut être faite de ce site et de l'ensemble de son contenu : textes, documents,<br>images, etc. sans l'autorisation expresse de l'auteur. Sinon vous encour et intérêts. Cette page est déposée à la SACD.

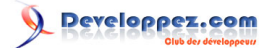

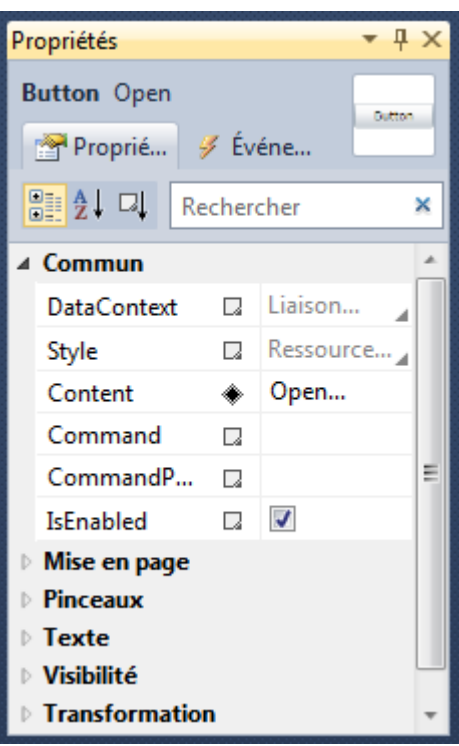

# <span id="page-8-0"></span>Étape 9

Cliquez sur le deuxième *Button (Button 2)*, puis allez dans la boîte *Propriétés* et changez le *Name* à *Pitch* et la propriété *Content* de *Button* à *Pitch*. Ensuite cliquez sur le troisième *Button (Button 3)* et allez dans la boîte *Propriétés* et changez le *Name* à *Roll* et la propriété *Content* de *Button* à *Roll*. Cliquez sur le quatrième *Button (Button 4)* et allez dans la boîte *Propriétés* et changez le *Name* à *Yaw* et la propriété Content de Button à *Yaw*, la page devrait apparaître comme ci-dessous :

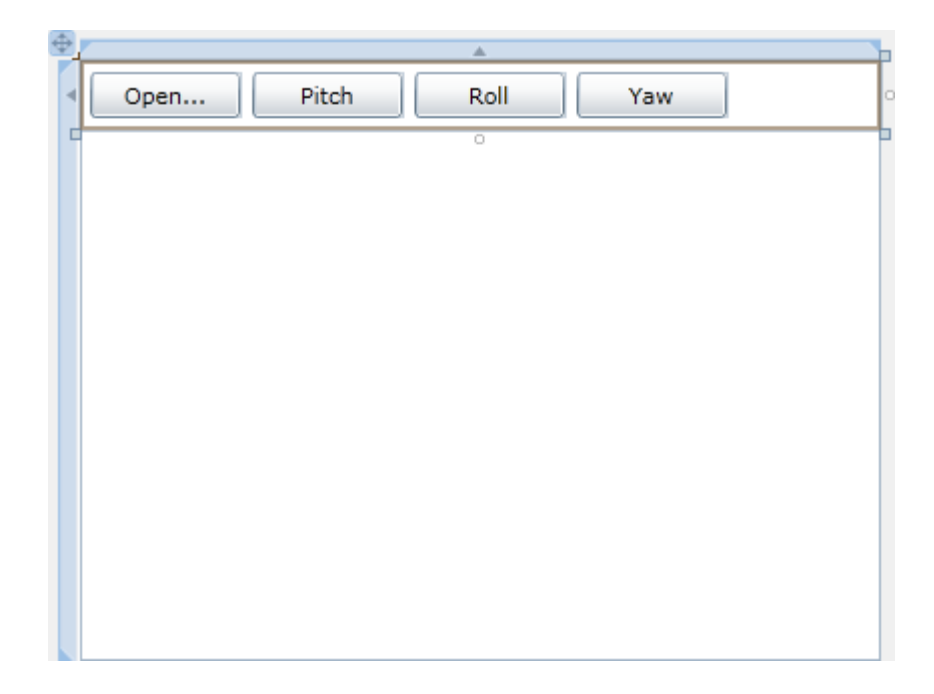

- 9 - Copyright ® 2012 Peter Bull. Aucune reproduction, même partielle, ne peut être faite de ce site et de l'ensemble de son contenu : textes, documents,<br>images, etc. sans l'autorisation expresse de l'auteur. Sinon vous encour

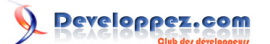

<span id="page-9-0"></span>Ensuite dans le volet XAML, pour ajouter un contrôle Image dans la page, ajoutez le code XAML suivant en dessous de la ligne *</Canvas>* et au-dessus de la ligne *</Grid>* :

```
<Image Height="200" Width="300" Margin="50,65,0,0" Stretch="Uniform" VerticalAlignment="Top" HorizontalAlignment=
  <Image.Projection>
     <PlaneProjection x:Name="Target"/>
   </Image.Projection>
</Image>
```
#### Voir ci-dessous :

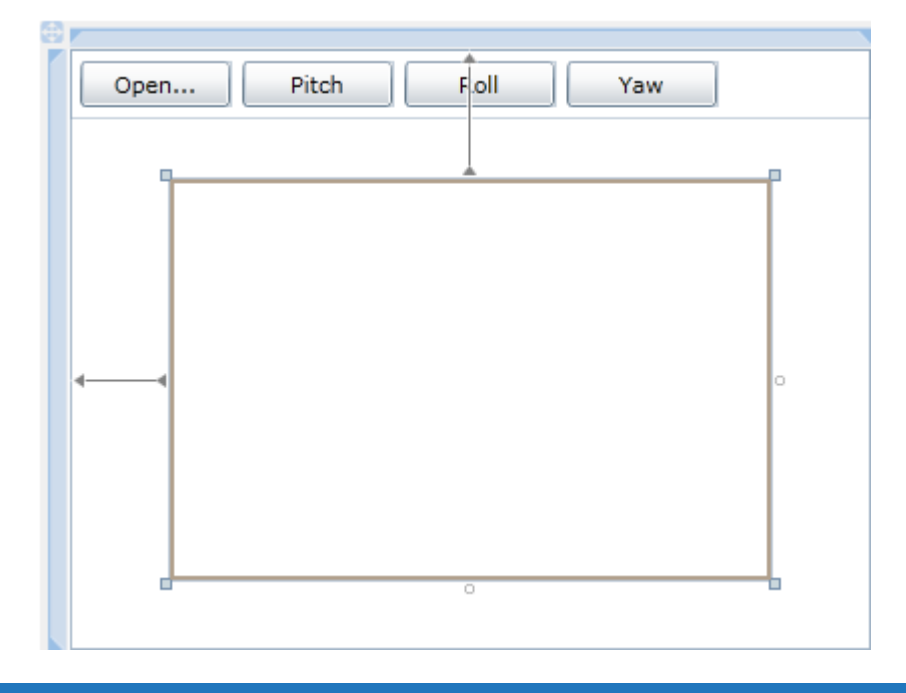

# <span id="page-9-1"></span>Étape 11

Faites un clic droit sur la page ou sur l'entrée pour *MainPage.xaml* dans *l'Explorateur de solutions* et choisissez l'option *Afficher le code*. Dans la *vue de code* en dessous de la ligne Inherits UserControl tapez le code suivant :

```
Private Rotating As Boolean
Private Rotation As New Storyboard
```

```
Peartial Public Class MainPage
     Inherits UserControl
     Private Rotating As Boolean
     Private Rotation As New Storyboard
F
     Public Sub New()
         InitializeComponent()
     End Sub
 End Class
```
- 10 - Copyright ® 2012 Peter Bull. Aucune reproduction, même partielle, ne peut être faite de ce site et de l'ensemble de son contenu : textes, documents,<br>images, etc. sans l'autorisation expresse de l'auteur. Sinon vous encour et intérêts. Cette page est déposée à la SACD.

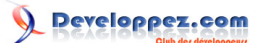

<span id="page-10-0"></span>Puisque nous en sommes à la *vue de code* pour *MainPage.xaml*, en dessous du *End Sub* pour le *constructeur* **Public Sub New**() , tapez le *Sub* suivant :

```
Private Sub Rotate(ByRef Parameter As Object)
  If Rotating Then
    Rotation.Stop()
    Rotating = False
  Else
    Dim _animation As New DoubleAnimation
    animation.From = 0.0
    _animation.To = 360.0
    _animation.Duration = New Duration(TimeSpan.FromSeconds(10))
     _animation.RepeatBehavior = Animation.RepeatBehavior.Forever
    Storyboard.SetTarget(_animation, Target)
    Storyboard.SetTargetProperty(_animation, New PropertyPath(Parameter))
    Rotation.Children.Clear()
    Rotation.Children.Add(_animation)
    Rotation.Begin()
    Rotating = True
  End If
```

```
End Sub
```

```
\BoxPrivate Sub Rotate(ByRef Parameter As Object)
         If Rotating Then
             Rotation.Stop()
             Rotating = False
         Else
             Dim animation As New DoubleAnimation
             animation.From = 0.0
              animation.To = 360.0
             animation.Duration = New Duration(TimeSpan.FromSeconds(10))
             animation.RepeatBehavior = Animation.RepeatBehavior.Forever
             Storyboard.SetTarget(_animation, Target)
             Storyboard.SetTargetProperty( animation, New PropertyPath(Parameter))
             Rotation.Children.Clear()
             Rotation.Children.Add(_animation)
             Rotation.Begin()
             Rotating = True
         End If
     End Sub
```
### <span id="page-10-1"></span>Étape 13

Retournez au *concepteur de vues* en sélectionnant l'onglet *MainPage.xaml*, ou faites un clic droit sur la page ou sur l'entrée pour *MainPage.xaml* dans *l'Explorateur de solutions* et choisissez l'option *Concepteur de vues*.

Double-cliquez sur le contrôle *Button « Open... »* et tapez ceci dans le Sub *Open\_Click* :

```
Dim OpenDialog As New OpenFileDialog
OpenDialog.Filter = "JPEG Image (*.jpg;*.jpeg)|*.jpg;*.jpeg"
If OpenDialog.ShowDialog Then
  Try
     If OpenDialog.File.Exists Then
    Using FileStream As IO.Stream = OpenDialog.File.OpenRead
      Dim Source As New Imaging.BitmapImage
      Source.SetSource(FileStream)
      Display.Source = Source
```
 $-11$ Copyright ® 2012 Peter Bull. Aucune reproduction, même partielle, ne peut être faite de ce site et de l'ensemble de son contenu : textes, documents,<br>images, etc. sans l'autorisation expresse de l'auteur. Sinon vous encour et intérêts. Cette page est déposée à la SACD.

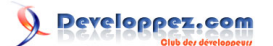

```
 End Using
   End If
   Catch ex As Exception
     ' Ignore Errors
   End Try
End If
```
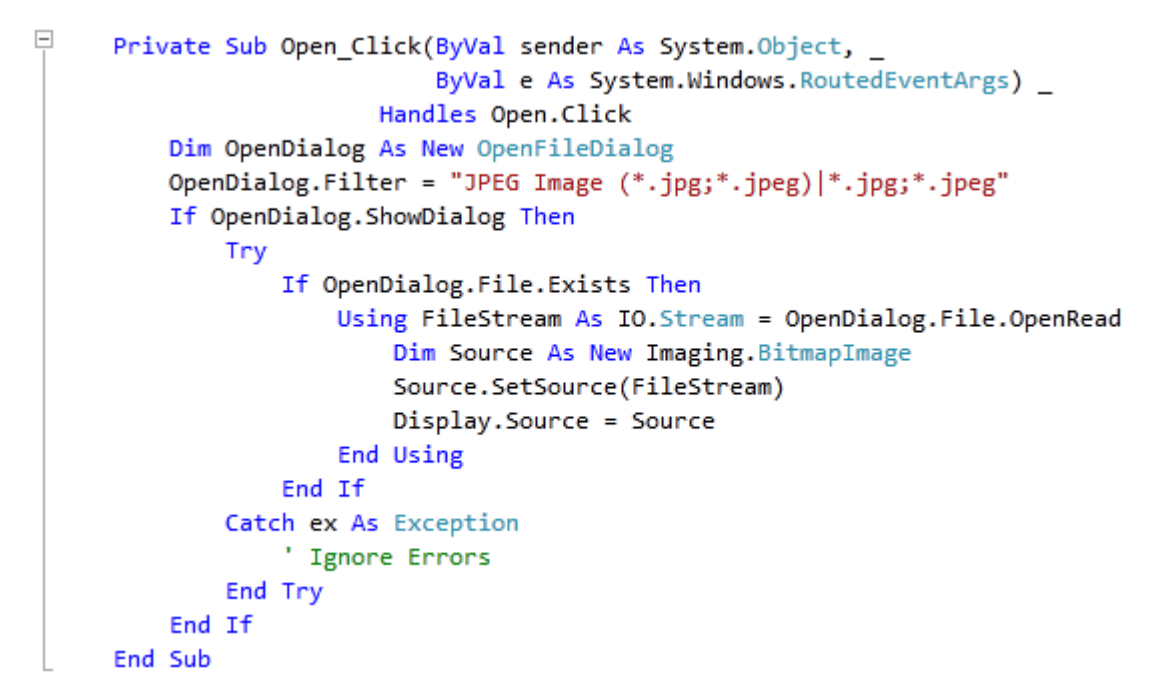

<span id="page-11-0"></span>Retournez au *concepteur de vues* en sélectionnant l'onglet *MainPage.xaml*, ou faites un clic droit sur la page ou sur l'entrée pour *MainPage.xaml* dans *l'Explorateur de solutions* et choisissez l'option *Concepteur de vues*.

Double-cliquez sur le contrôle *Button « Pitch »* et tapez ceci dans le Sub *Pitch\_Click* :

```
Rotate(PlaneProjection.RotationXProperty)
         \BoxPrivate Sub Pitch Click(ByVal sender As System.Object,
                                        ByVal e As System.Windows.RoutedEventArgs)
                                    Handles Pitch.Click
                   Rotate(PlaneProjection.RotationXProperty)
               End Sub
```
# <span id="page-11-1"></span>Étape 15

Retournez au *concepteur de vues* en sélectionnant l'onglet *MainPage.xaml*, ou faites un clic droit sur la page ou sur l'entrée pour *MainPage.xaml* dans *l'Explorateur de solutions* et choisissez l'option *Concepteur de vues*.

Double-cliquez sur le contrôle *Button « Roll »* et tapez ceci dans le Sub *Roll\_Click* :

Rotate(PlaneProjection.RotationZProperty)

- 12 - Copyright ® 2012 Peter Bull. Aucune reproduction, même partielle, ne peut être faite de ce site et de l'ensemble de son contenu : textes, documents,<br>images, etc. sans l'autorisation expresse de l'auteur. Sinon vous encour et intérêts. Cette page est déposée à la SACD.

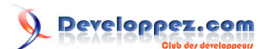

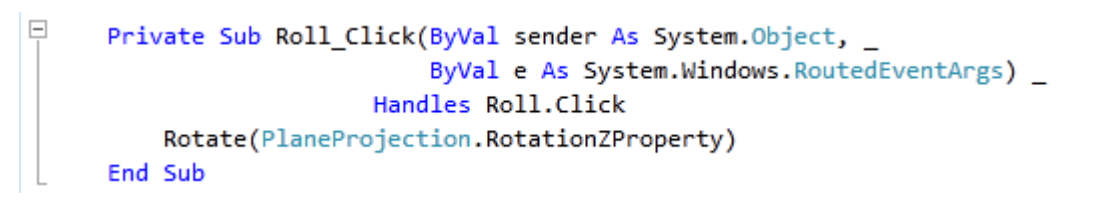

### <span id="page-12-0"></span>Étape 16

Retournez au *concepteur de vues* en sélectionnant l'onglet *MainPage.xaml*, ou faites un clic droit sur la page ou sur l'entrée pour *MainPage.xaml* dans *l'Explorateur de solutions* et choisissez l'option *Concepteur de vues*.

Double-cliquez sur le contrôle *Button « Yaw »* et tapez ceci dans le Sub *Yaw\_Click* :

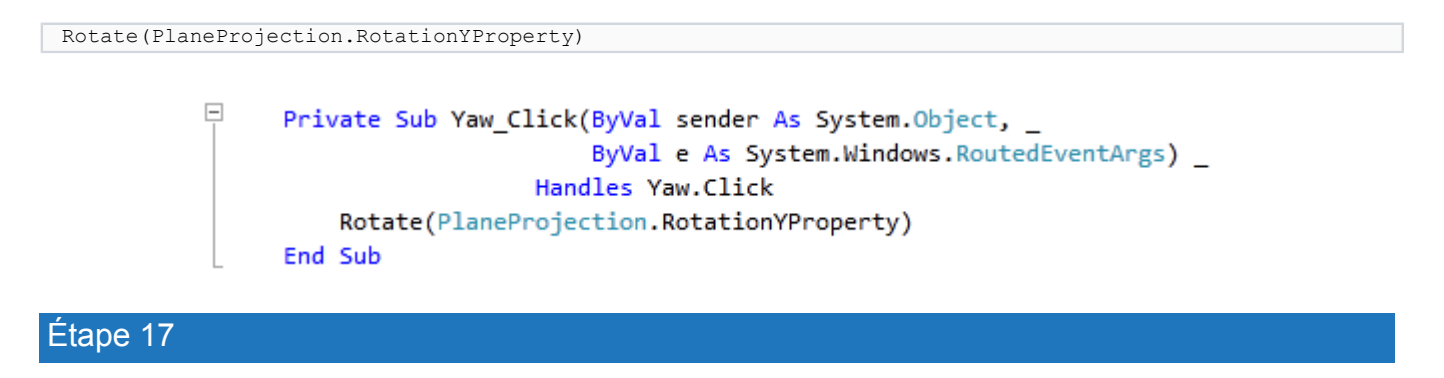

<span id="page-12-1"></span>Enregistrez le projet maintenant que vous avez terminé l'application Silverlight. Sélectionnez *Debug* ensuite *Démarrer le débogage* ou cliquez sur *Démarrer le débogage* :

Une fois que vous l'aurez fait, ce qui suit apparaîtra dans une nouvelle fenêtre du navigateur :

Roll Open... **Pitch** Yaw

# <span id="page-12-2"></span>Étape 18

Maintenant cliquez sur *Open...,* une *FileOpenDialog - Open File -* devrait apparaître, ensuite sélectionnez un fichier image JPEG ou un fichier .jpg / .jpeg sur votre ordinateur. Sélectionnez *Open* et le contenu apparaîtra dans le contrôle *Image*, que vous pouvez ensuite animer avec les boutons *Pitch, Roll* et *Yaw* :

- 13 -

Copyright ® 2012 Peter Bull. Aucune reproduction, même partielle, ne peut être faite de ce site et de l'ensemble de son contenu : textes, documents,<br>images, etc. sans l'autorisation expresse de l'auteur. Sinon vous encour et intérêts. Cette page est déposée à la SACD.

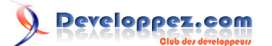

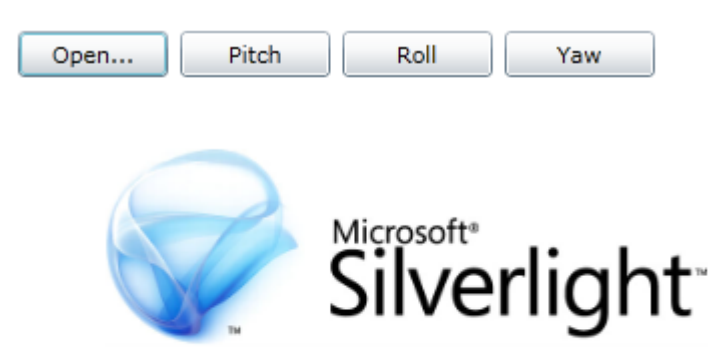

# <span id="page-13-0"></span>Étape 19

Fermez la fenêtre du navigateur en cliquant sur le bouton Fermer

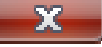

en haut à droite du navigateur Web pour *Arrêter l'application*.

## <span id="page-13-1"></span>**Conclusion**

Ceci est une application très simple sur l'animation d'une image en utilisant le code. Il est également possible d'avoir plusieurs animations - si vous déclarez un objet Animation pour chaque type, vous pouvez combiner des animations - voyez ce que vous pouvez ajouter et modifier !

### <span id="page-13-2"></span>**Liens**

**[Télécharger le code source du tutoriel](http://www.cespage.com/silverlight/tutorials/sl4tut6code.zip)**.

**[Démonstration en ligne du tutoriel](http://www.cespage.com/silverlight/tutorials/sl4tut6demo.html)**.

### <span id="page-13-3"></span>**Remerciements**

Je tiens ici à remercier **[Peter Bull](http://cespage.com/silverlight/)** de m'avoir autorisé à traduire son tutoriel.

Je remercie **[xxx](http://www.developpez.net/forums/abc/xyz/)** pour sa relecture technique et ses propositions.

Je remercie également **[yyy](http://www.developpez.net/forums/xyz/abc/)** pour sa relecture orthographique et ses propositions.